## **Conseils :**

- Ouvrez une session d'administrateur sur votre PC.
- Si la configuration IP du Centre / Satellite n'est pas dans la gamme par défaut (Masque de sous-ensemble : 255.255.0.0; adresse IP : 172.31.x.x), sélectionnez **Connection Wizard (Assistant de connexion)** > **Custom Mode (Mode personnalisé)**.Entrez la configuration IP actuelle du Centre / Satellite comme demandé.Appuyez sur la touche MENU et sélectionnez **Information > Ethernet** pour vérifier la configuration IP
- Pour l'utilisation du WADM avec Windows XP SP2,le pare-feu de Windows doit être temporairement désactivé en cliquant sur **Start (Démarrer)** > **Control Panel (Panneau de contrôle)** > **Security Center (Centre de sécurité)** > **Windows Firewall (Pare-feu Windows)** > **Off (Désactiver)** (visitez le site www.microsoft.com pour plus de détails).
- Si certaines fonctions du WADM sont inutilisables, il est possible qu'elles soient bloquées par votre anti-virus. Il est recommandé de désactiver temporairement votre anti-virus.
- Il est possible que votre PC ne puisse plus accéder à l'Internet pendant l'opération du WADM. Fermez le WADM pour restaurer l'accès
- Sous Windows Vista, veuillez cliquer avec le bouton droit sur le symbole v, du WADM, sélectionner **Properties (Propriétés)** > **Compatibility (Compatibilité)**,vous assurer que les cases sous "Compatibility mode" et "Privilege level" ("Mode compatibilité" et "Niveau des droits") sont cochées,puis cliquez sur OK.Sinon,votre WADM ne pourra pas démarrer.

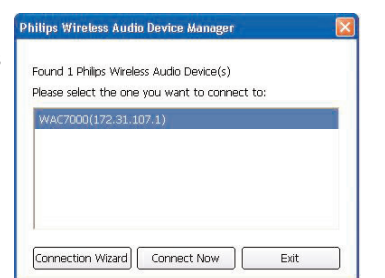

Connectez votre Philips Wireless Music Center à votre PC pour effectuer les opérations suivantes

- **1** Insérez le CD PC suite dans votre PC
- **2** Sélectionnez la langue désirée et acceptez les conditions de la licen
- **3** Sélectionnez 'WADM' et cliquez sur 'Next' ('Suivant') pour lancer l'installation
- **4** Pour démarrer le WADM, diquez deux fois sur l'icône du PC
- Une liste des Centres / Satellites trouvés s'affich
- **5** Sélectionnez le Centre / Satellite désiré, puis cliquez su **Connect now (Connecter maintenant)**
- Ou Si le Centre / Satellite n'est pas trouvé, sélectionnez **Connection Wizard (Assistant de connexion**) > **Express mode (Mode express)** > **Next (Suivant)** pour établir une nouvelle connexion.

**Note :** Si vous avez plus d'un adaptateur de réseau sur votre PC, veuillez sélectionner l'adaptateur Ethernet auquel vous avez connecté votre câble orange

## B2 Utilisation du WADM

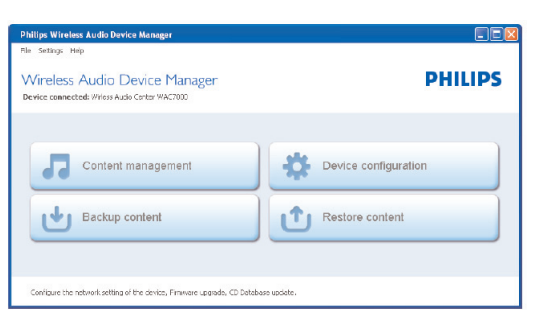

#### **Transférer des fichiers audio de votre PC vers le Centre 1** Cliquez **Content management (Gestion du contenu)**

- 
- Une nouvelle fenêtre s'ouvre
- 
- 
- 

**2** Dans la fenêtre **My Computer (Mon Ordinateur**), cliquez sur le fichier/dossier désiré

**3** Faites glisser votre sélection vers la fenêtre **My Device (Mon Périphériqu)**

**4** Pendant le transfert, vous pouvez ajouter plus de fichiers / dossiers à la file de transfert.

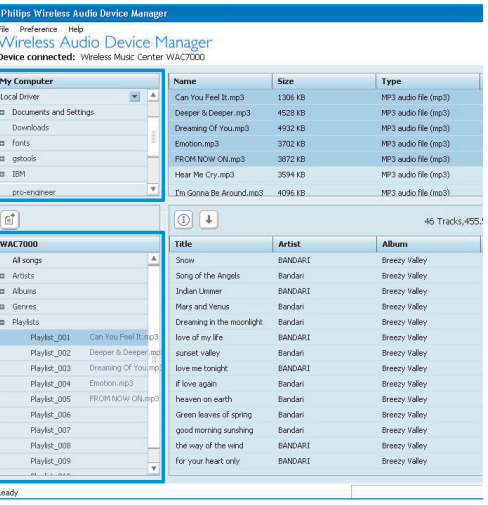

• **Accéder** aux fichiers audio de votre PC par la source **UPnP** de votre Philips Music Center/Station.

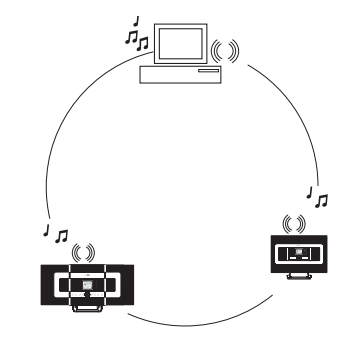

- **Organiser** la musique stockée sur votre Philips Music Center depuis votre PC.
- **Mettre à jour** la base de données du service de reconnaissance musicale Gracenote® du Centre avec les informations les plus récentes sur le CD.
- **Mettre à niveau** le microprogramme du Philips Music Center/Station

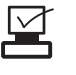

**Configuration minimale de votre PC pour connexion du Philips Music Center :**

- Windows 2000 SP4 ou plus récent / XP (Édition familiale or Professional
- Processeur Pentium III 500MHz ou au-dessus
- Mémoire RAM de 256MO
- Lecteur de CD-ROM
- Adaptateur Ethernet (pour connexion filaire) / adaptateur réseau sans fil 802.11 b/g (pour connexion sans fil)
- 500MO d'espace libre sur le disque dur
- Windows Media Player(r) 9.0 ou plus récent install

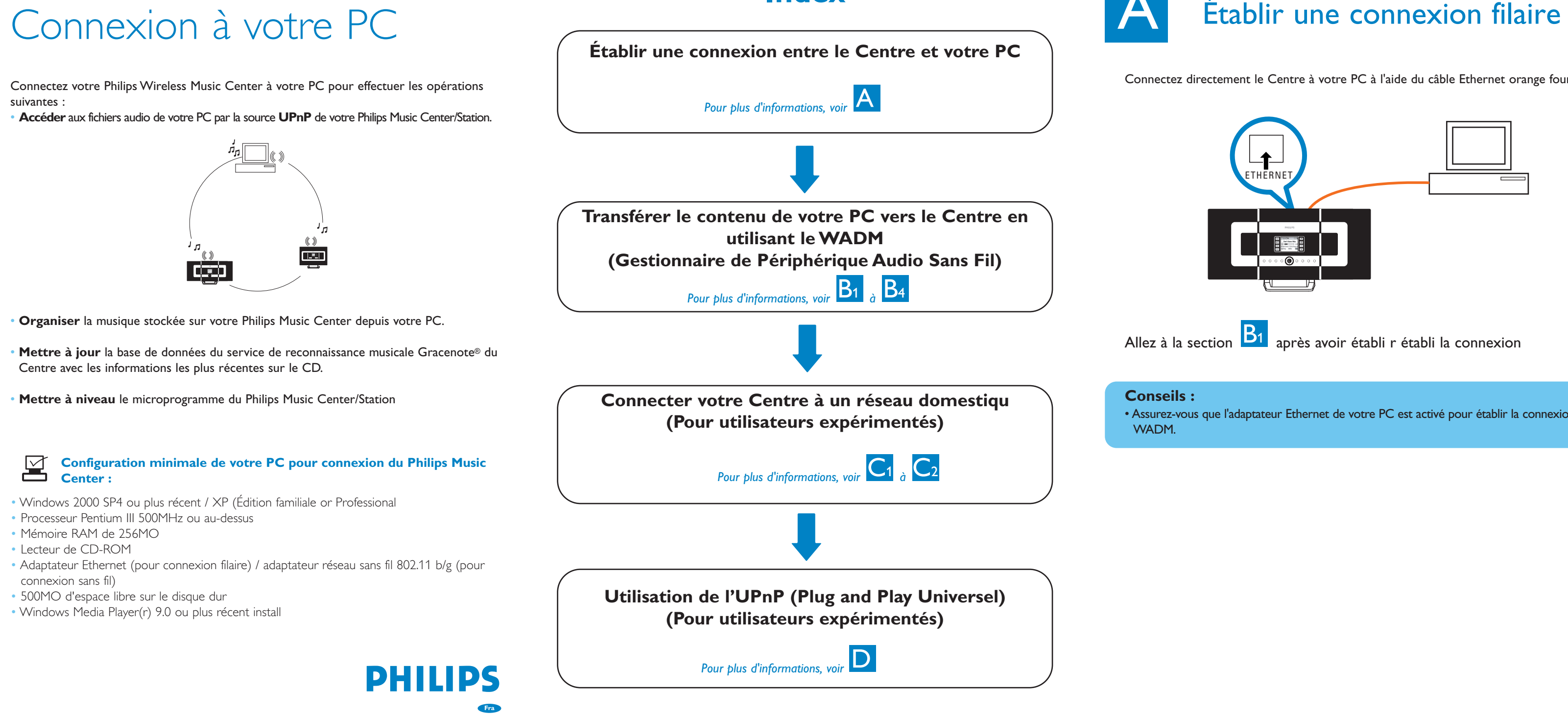

## **Index**

Connectez directement le Centre à votre PC à l'aide du câble Ethernet orange four

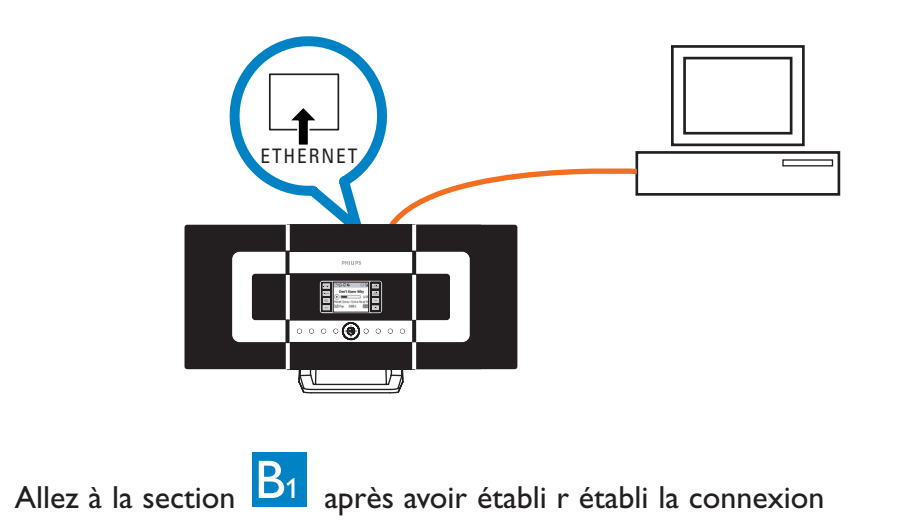

**Conseils :**

• Assurez-vous que l'adaptateur Ethernet de votre PC est activé pour établir la connexion WADM.

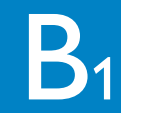

## Installer et démarrer le WADM

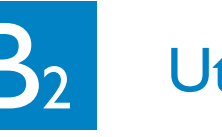

**Conseil :**

• Il est recommandé de limiter la taille de chaque transfert à 4G ou 1000 morceaux.

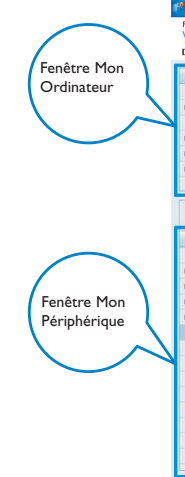

**Fra**

**PHILIPS** 

#### **1 Pour connecter le Centre au réseau sans fil :**

• Appuyez sur la touche **MENU** • Sélectionnez **Réglages** > **Réseau** > **Sans fi**l > (Sélectionnez le réseau désiré - SSID) > (utilisez la télécommande unidirectionnelle pour entrer la clef de chiffrage) > Appuyez sur **OK** > Sélectionnez **Automatique** > **Appliquer réglages** > **Oui**

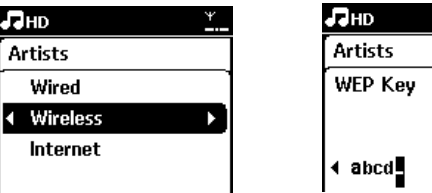

**SCROLL VOLUME**  $\frac{\overline{0}}{\overline{0}}\frac{\overline{0}}{\overline{0}}\frac{\overline{0}}{\overline{0}}\frac{\overline{0}}{\overline{0}}$ PROGRAM 1 O<br>OOO<br>OQO a o e<br>a o c 0 PHILIPS

 $\overline{\cap}$ COMPTED HD SOURCE SHADS

À ce moment, la connexion entre votre (vos) Satellite(s) et le Centre sera perdue. Elle sera rétablie dès que le (les) Satellite(s) sera (seront) connecté(s) au résea

### **2 Pour connecter le(s) Satellite(s) au réseau**

Option 1: Connexion directe du (des) Satellite(s) au réseau sans fil • Sur le Satellite, répétez les opérations ci-dess

Option 2: Connexion du (des) Satellite(s) au réseau via le Centre

- Sur le Centre, sélectionnez la source **HD** puis appuyez sur la touche **MENU** et sélectionnez **Gestion Satellite**s > **Ajouter nouveau Satellite**.Appuyez sur **STOP** lorsque tous les Satellites ont été trouvé.
- 
- 
- Sur le Satellite, appuyez sur la touche **MENU** puis sélectionnez **Installation Mode (Mode installation)**

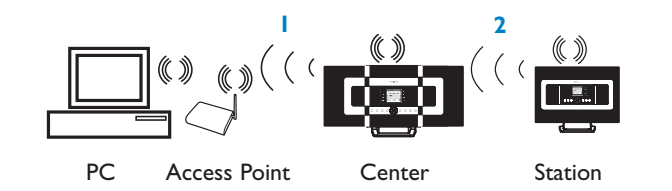

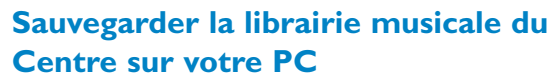

#### **1** Cliquez sur **Backup content (Sauvegarder contenu)**.

**2** Suivez les instructions sur l'écran pour sauvegarder la librairie musicale du Centre sur votre PC. Les fichiers de sauvegarde ont pour nom la date du jour

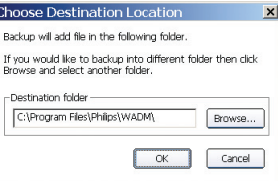

### **Conseils :**

- Assurez-vous de disposer d'assez d'espace disque pour les fichiers de sauvegarde.
- N'utilisez pas l'explorateur de Windows pour effacer le fichier de sauvegarde. Si le fichier de sauvegarde est accidentellement effacé, cherchez le fichier **YOURMAC.inx** avec l'explorateur Windows et effacez-le.Vous ne pourrez effectuer la sauvegarde qu'après cette opération.

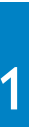

3141 075 21753 www.philips.com

## **À propos de la configuration du périphérique**

Dans le sous-menu de configuration du périphérique, vous pouvez voir les informations du système, gérer les paramètres réseau, mettre à niveau le microprogramme, mettre à jour la base de donnée des CD et voir la connexion du périphérique avec le réseau extern

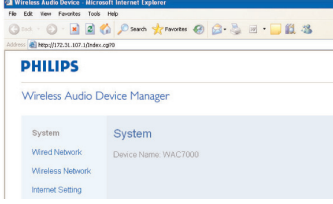

# $C<sub>1</sub>$

- 
- 

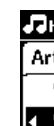

## **Restaurer des fichiers de sauvegarde de votre PC sur le Centre**

- **1** Cliquez sur **Restore content (Restaurer contenu)**
- **2** Cliquez sur le fichier à restaurer, puis sur **Open (Ouvrir)**

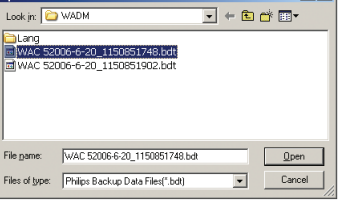

## **Conseil :**

• Maintenez appuyé STANDBY-ON pour mettre le Centre en ECO Power (mode d'économie d'énergie) pour rafraîchir l'adresse IP après avoir changé la configuration réseau en utilisant le WADM.

- **1** Insérez le CD PC suite dans votre PC.
- **2** Cliquez sur "Install Philips Media Manager" pour
- **3** Suivez les instructions affichées à l'écran pour
- **5** Lorsque vous utilisez le **PMM** pour la première fois, cliquez sur **Add Music (Ajouter musique)** > **Add Files or**
- **Folders (Ajouter fichiers ou dossiers)** pour sélection-

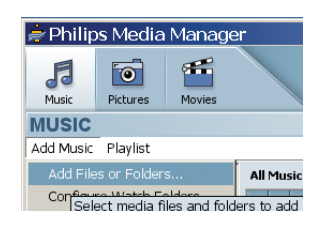

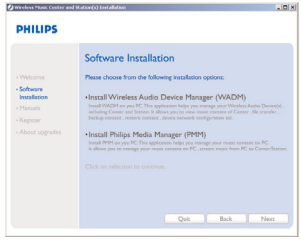

- 
- démarrer l'installation du PMM.
- effectuer l'installatio
- **4** Pour démarrer le PMM, cliquez deux fois sur l'icône du PC on the PC desktop.
- ner les dossiers audio sur votre PC
- **6** Sur le WACS7000, appuyez sur **SOURCE** pour accéder au mode UPnP. Si vous avez connecté avec succès le WACS7000 au réseau domestique auquel votre PC est aussi connecté, vous devriez voir le Serveur Musical s'afficher sur l'écran du WACS700

## B Utilisation du WADM B Utilisation de l'UPnP and the selection de la conseils and the process and the process and the process and the process and the process and the process and the process and the process and the process Connexion à un réseau domestique sans fil

## **Conseils :**

- Un périphérique UPnP ne doit pas nécessairement être un PC mais peut être tout périphérique serveur de contenu
- Si un périphérique UPnP n'est pas détecté dans un délai de 5 minutes, vous pouvez rétablir une connexion plus rapide en débranchant puis en rebranchant le périphériqu

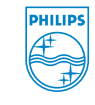

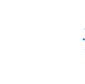

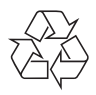

All rights reserved.

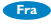

### Besoin d'aide ?

En ligne Visitez www.philips.com/support

Electronics N.V. 2007<br> **O** Be responsible<br>
Respect copyrights<br> **O** Respect copyrights<br> **O** Respect copyrights<br> **O** Respect copyrights<br> **O** Respect copyrights

Gracenote est une marque déposée de Gracenote. Le logo et le symbole Gracenote, ainsi que le logo "Powered by Gracenote", sont des marques déposées de Gracenote

## **Conseils :**

- Pour certains routeurs câblés, un câble Ethernet "croisé" devrait être utilisé au lieu du câble orange "droit" fourni dans la boîte
- Après avoir connecté avec succès votre WACS7000 à votre réseau domestique sans fil, vous devriez pouvoir utiliser les recherches en ligne de Gracenote si votre réseau est connecté à l'Internet.Veuillez consulter la section 12 du Manuel Utilisateur pour plus de détails.

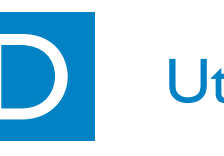

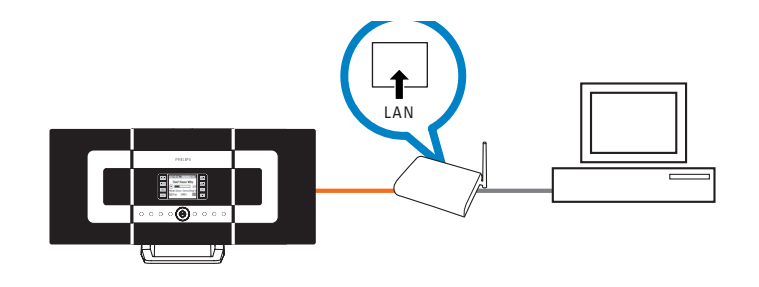

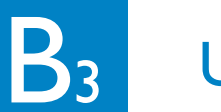

## **Pour modifier les informations d'une piste**

- **1** Dans la fenêtre des périphériques, cliquez sur la piste désirée pour la sélection
- **2** Cliquez avec le bouton droit de la souris. Cliquez sur **Track info (Information piste)**

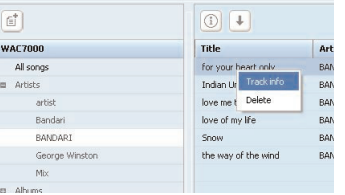

#### **Conseils :**

- Pour sélectionner plus d'un fichier, maintenez appuyée la touché <Ctrl> de votre clavier et cliquez sur les fichiers désirés.
- Pour écouter, cliquez deux fois sur la piste désirée
- Cliquez sur **"Title" (Titre)** ou **"Artist" (Artiste)** pour trier les fichiers par titre ou par artiste
- Si le label ID3 modifié ne s'affiche pas sur le WADM,allez a **File (Fichier)** > **Refresh Content (Rafraîchir contenu)** pour rafraîchir le WADM,ou bien redémarrez le WAD
- **Avant de débrancher le Centre de l'alimentation électrique, maintenez appuyée la touche STANDBY-ON pour passer en ECO POWER (mode d'économie d'énergie)**

# Utilisation du WADM

Connectez le Centre directement au point d'accès grâce au câble Ethernet orange fourni

## **Conseils :**

- Vous ne pouvez entrer les clefs WEP ou WPA que par la télécommande unidirectionnelle N'utilisez PAS une commande bidirectionnelle.
- Vérifiez que l'adaptateur de réseau sans fil de votre PC est activé
- Rapprochez le Centre de votre point d'accès sans fil.
- Assurez-vous que le DHCP de votre point d'accès sans fil est activé. Si ce n'est pas disponible, sélectionnez Statique et saisissez la configuration IP.
- Si vous utilisez plusieurs Satellites, veuillez effacer toutes les Satellites du Centre avant de les reconnecter par l'Option 2.
- Si vous souhaitez revenir du mode Infrastructure au mode d'origine Ad Hoc de la connexion Centre / Satellite, veuillez restaurer les réglages par défaut du Centre (voir la section 14 du Manuel Utilisateur).
- Si vous rencontrez des problèmes pour connecter votre WACS7000 à votre réseau domestique sans fil après avoir effectué les opérations ci-dessus, veuillez consulter la section 15 du Manuel Utilisateur consacrée au dépannage.

# Connexion à un réseau<br>domestique filaire

Télécommande unidirectionnelle